# **RÉSERVER UNE SALLE OU DES TABLETTES**

### **Étape 1 :**

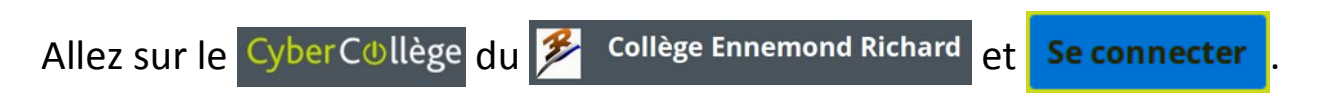

#### **Étape 2 :**

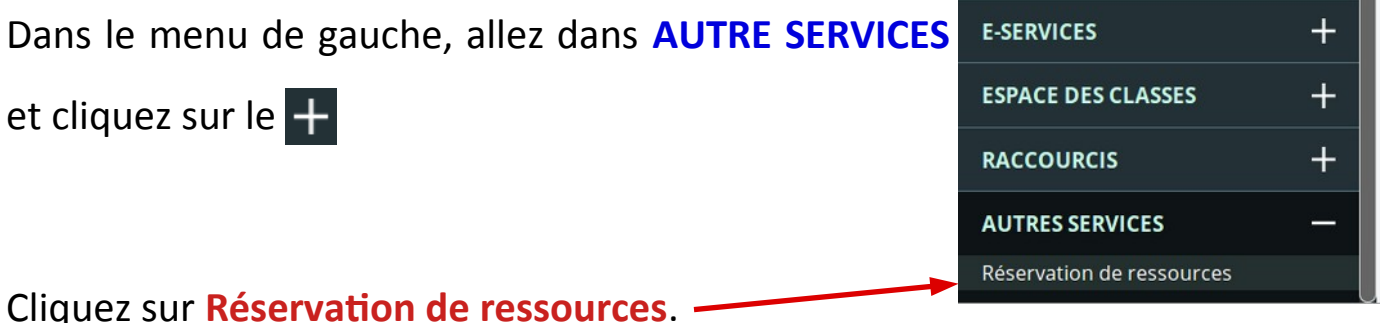

# **Étape 3 :**

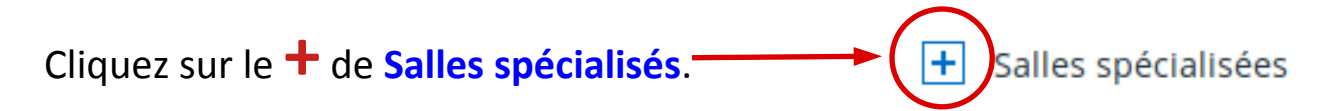

#### **Étape 4 :**

Cliquez sur **consulter** de la ligne correspondant à la ressource que vous souhaitez réserver.  $\boxed{-}$  Salles spécialisées Consulter **AMPHITHEATRE** Consulter **page CLASSE LAB** Consulter Réserver **/ 41**

# **Étape 5 :**

Un agenda s'ouvre.

Vous pouvez **naviguer dans les semaines** afin de trouver la date de votre future

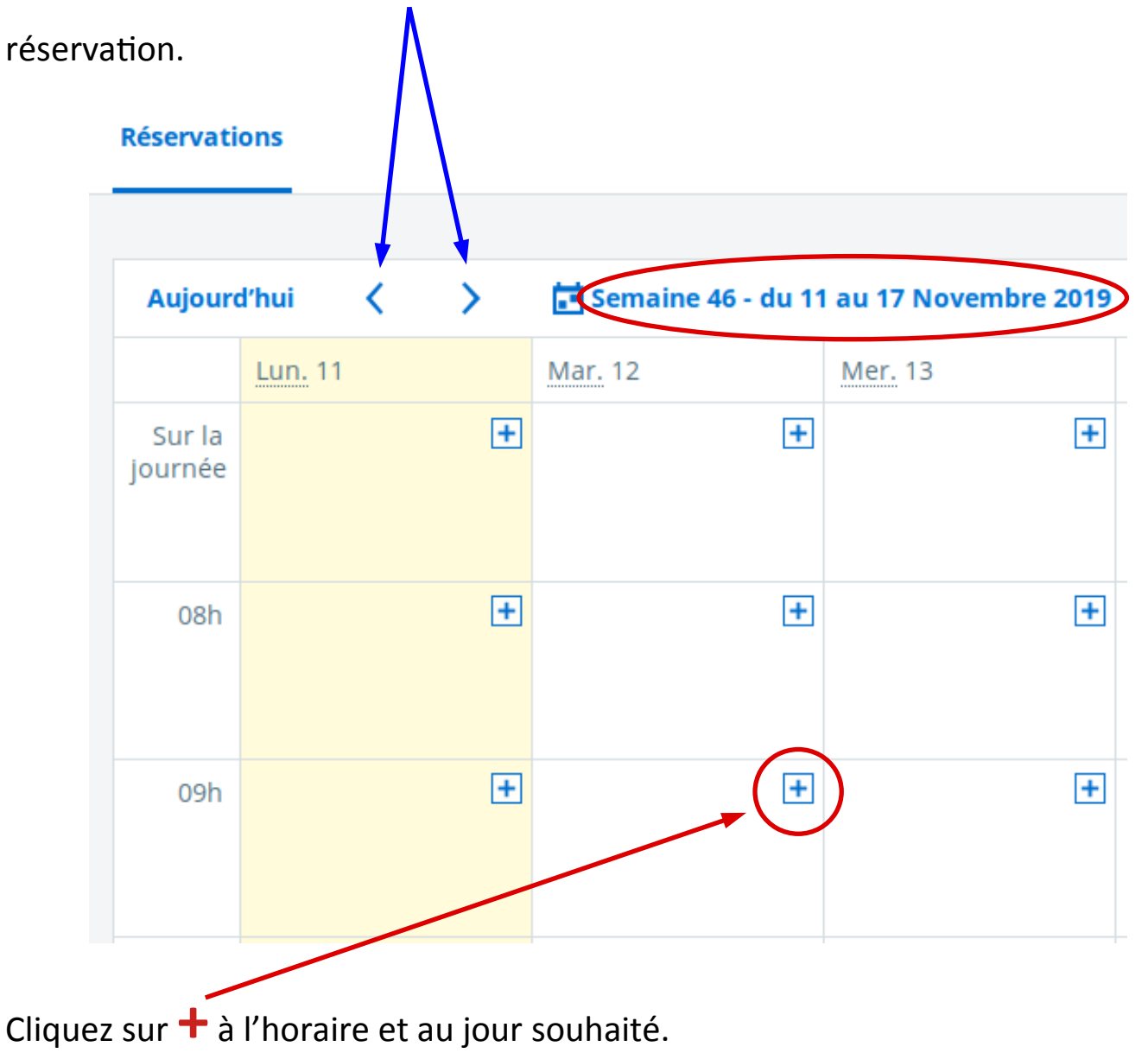

### **Étape 6 :**

Une fenêtre de réservation s'ouvre.

Remplissez impérativement un **titre** pour votre réservation.

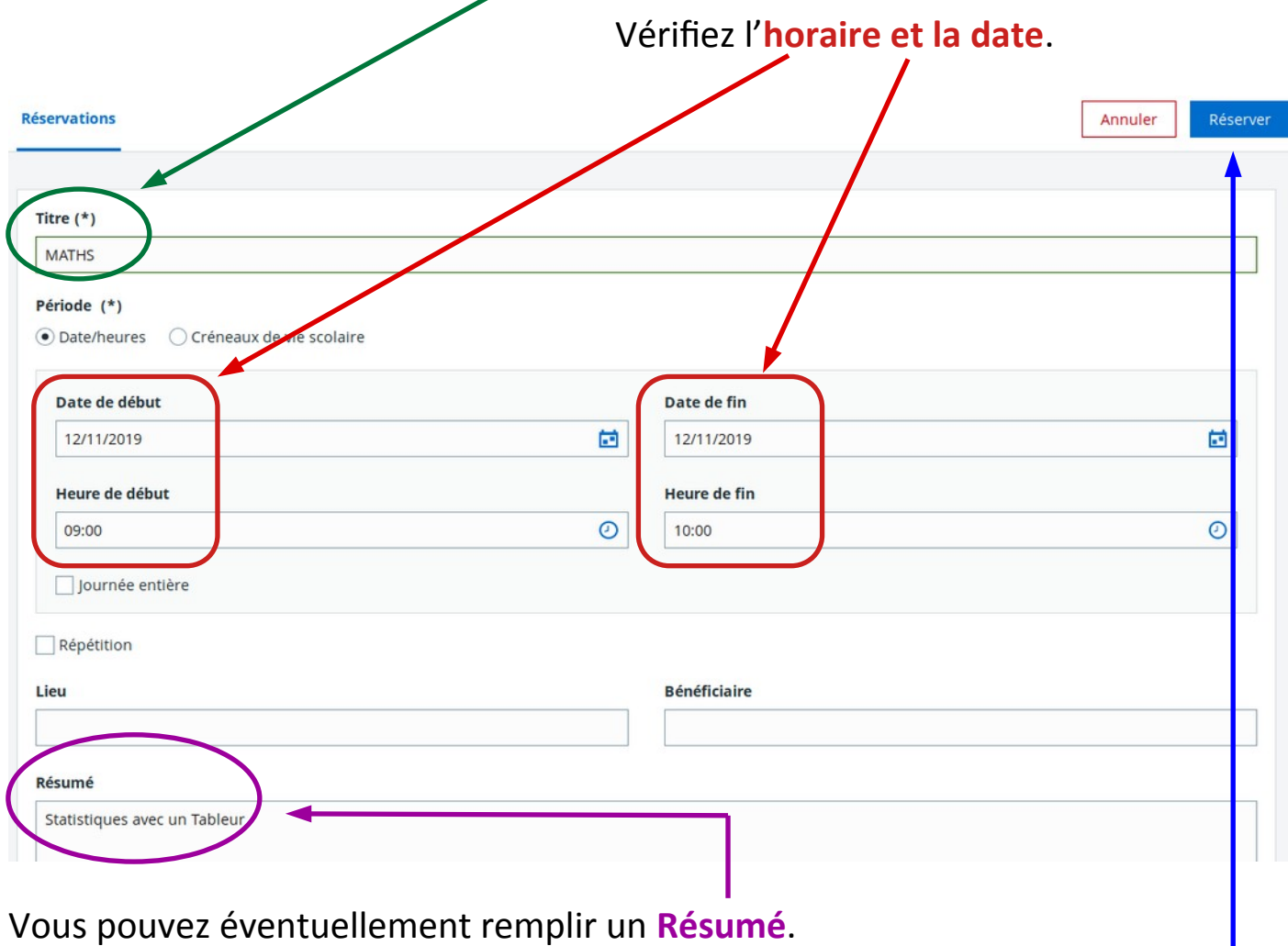

Terminez en cliquant sur le bouton **Réserver** pour valider la réservation.

# **Étape 7 :**

Vérifiez si votre réservation est la bonne.

#### **Réservations**

La réservation a bien été enregistrée.

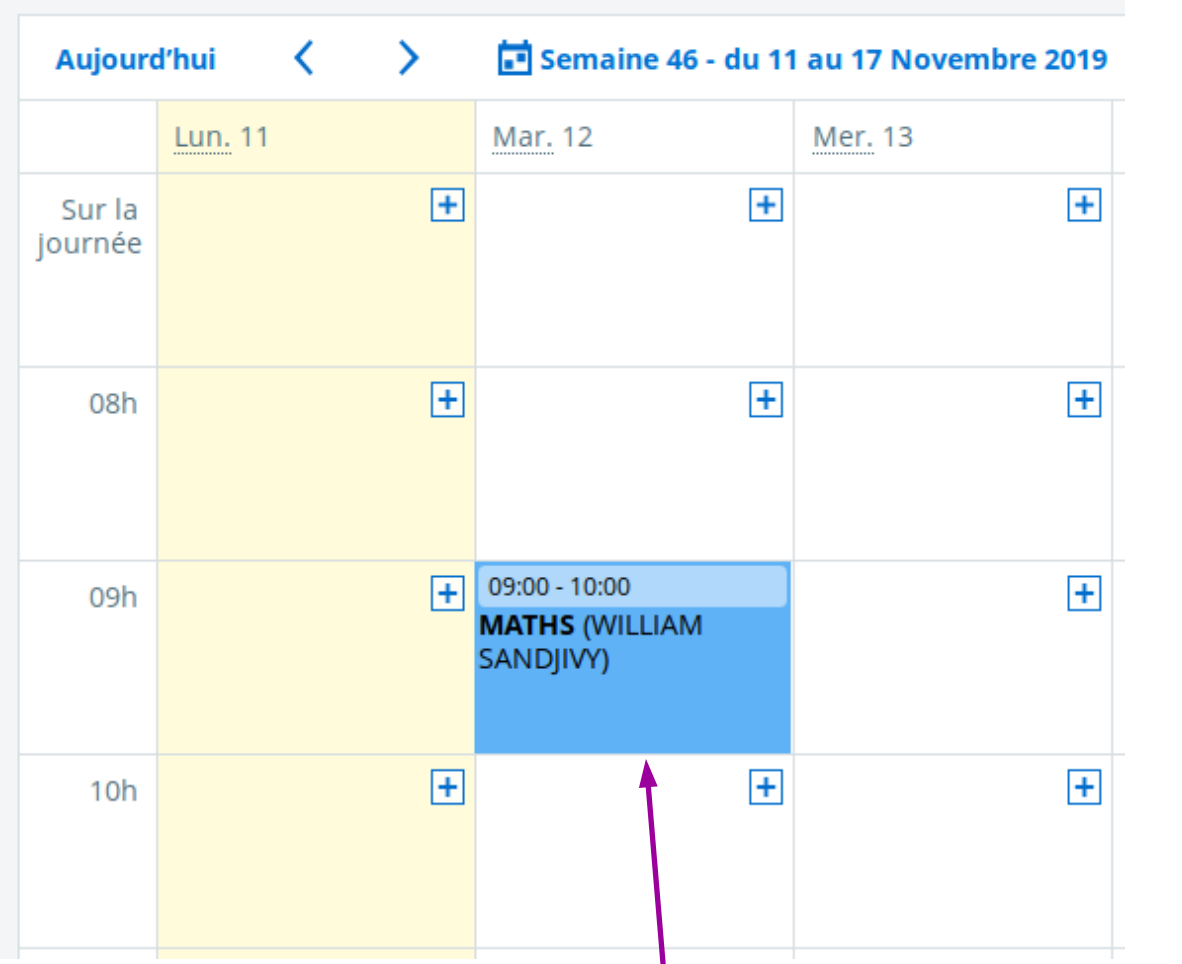

N Vous pouvez éventuellement **cliquer dessus** pour la **Supprimer** ou la **Modifier**.

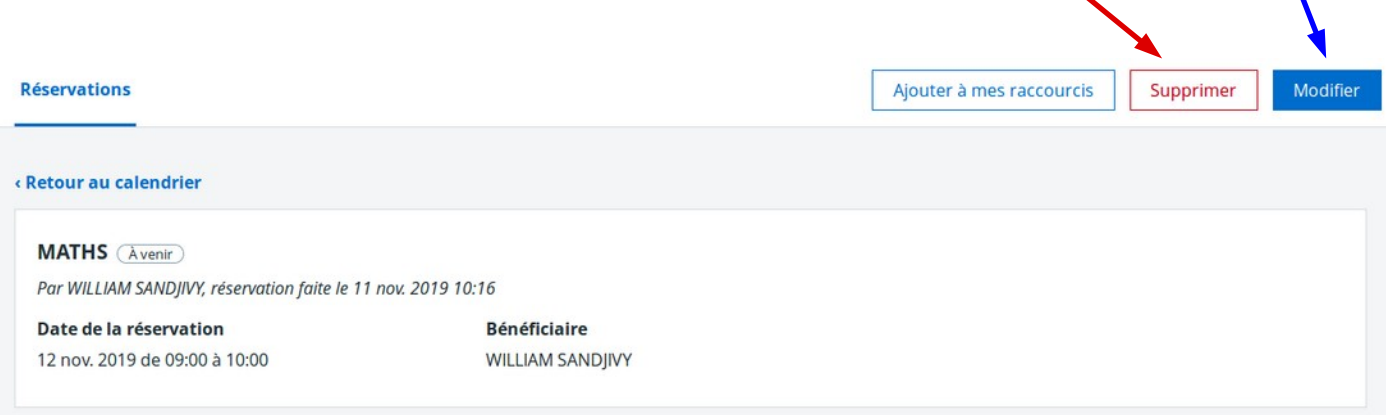